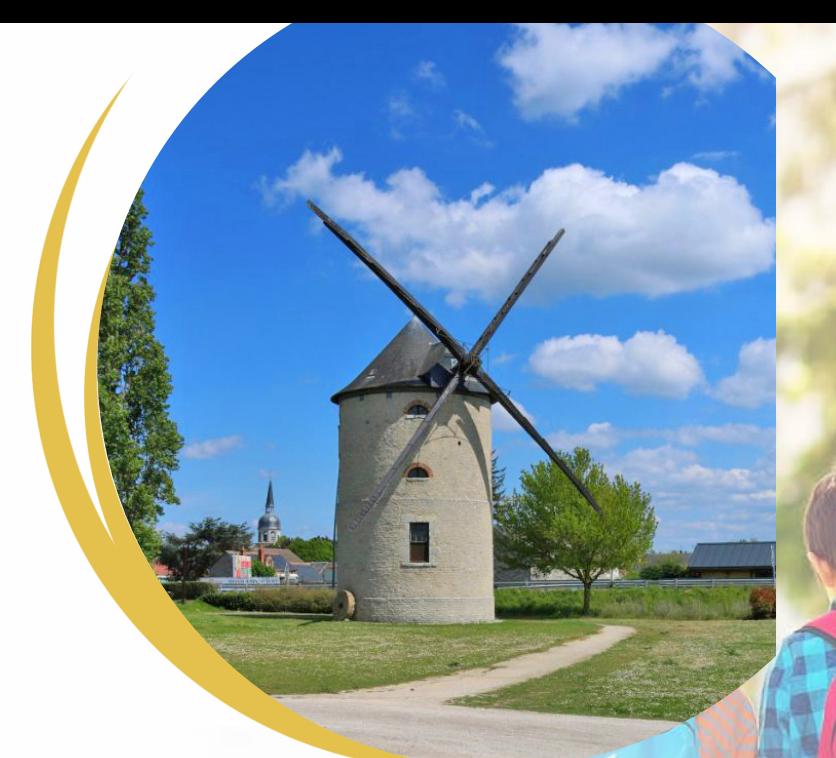

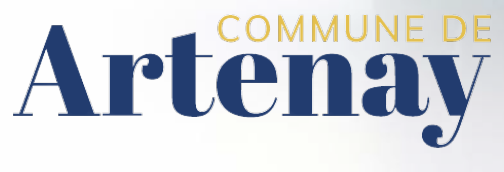

# **SIMPLIFIEZ VOS DÉMARCHES avec le Portail famille**

*Accessible 24h/24, il facilite les démarches de la famille*

,

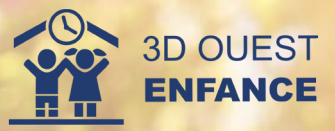

**CONTACT**

**Périscolaire et restaurant :**

services-familles@ville-artenay.fr

BIGUET Renelle : 06 22 90 87 68

services-familles@ville-artenay.fr

SELLIER Nicolas : 06 17 81 46 69

**Local jeunes :**

**Mairie d'Artenay :**

http://www.ville-artenay.fr

02 38 80 40 17

- Maternelle : PIERRE Mélanie : 06 03 11 07 25 - Elémentaire : PREVOT Priscilla : 06 22 90 87 68

**Accueils de loisirs (Mercredi & vacances) :**

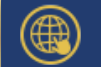

## **LE PORTAIL FAMILLE**

**https://parents.logiciel-enfance.fr/artenay**

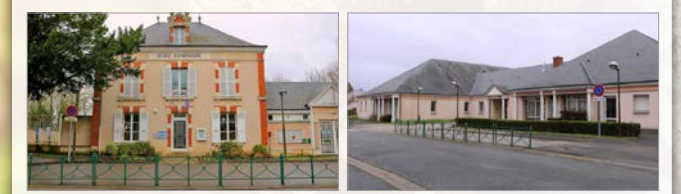

Chères familles,

Dans la volonté de simplification de vos procédures administratives, les démarches liées aux services jeunesse Artenaysien (**cantine, accueil matin/soir, accueils de loisirs et le local jeunes**) sont désormais réalisables en ligne sur notre "**portail famille**".

Ce portail est **accessible dès maintenant** pour créer votre profil et nous vous invitons à actualiser le dossier de votre enfant au plus tôt.

Vous trouverez l'ensemble des démarches à accomplir avant la rentrée de septembre ci-dessous. Vous remerciant par avance, les responsables jeunesse restent à votre disposition pour tous renseignements complémentaires (contacts ci-contre).

Ce portail va vous permettre de:

- Mettre à jour votre dossier
- Réserver/annuler les prestations en ligne
- Échanger avec votre collectivité
- S'informer sur l'actualité et l'activité des services
- Payer les factures en ligne

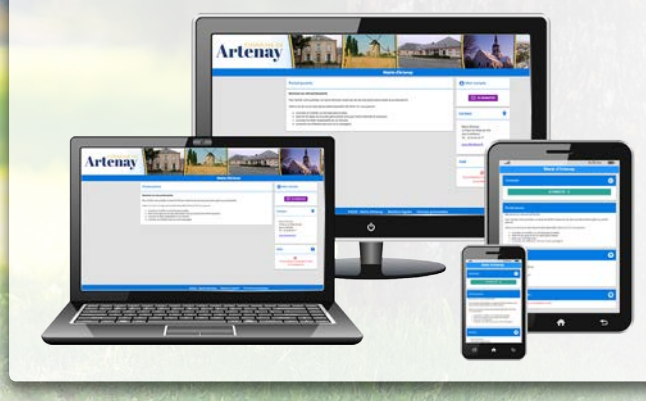

## **CONNEXION AU PORTAIL FAMILLE MES FACTURES**

Connectez-vous sur votre portail famille à l'adresse suivante :

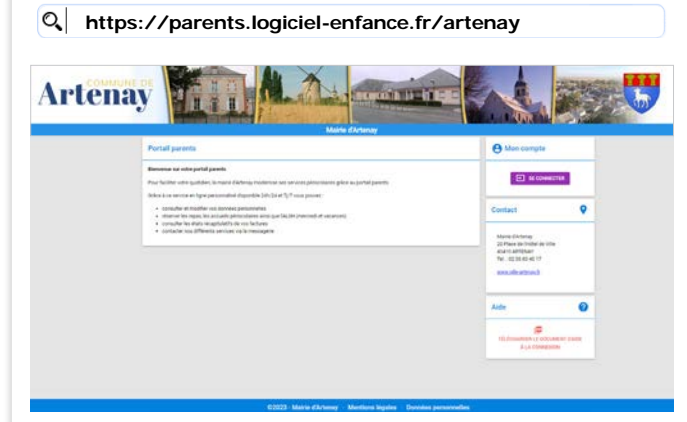

#### **Cliquez sur "se connecter".**

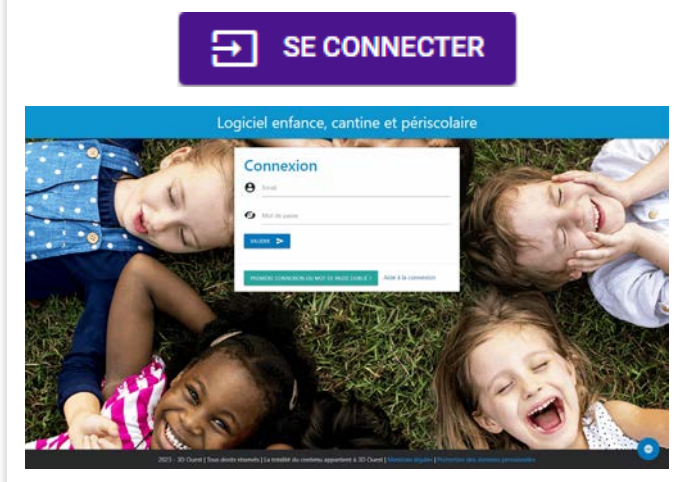

#### **CRÉER VOTRE MOT DE PASSE**

Pour votre 1ère connexion, cliquez sur le bouton

PREMIÈRE CONNEXION OU MOT DE PASSE OUBLIÉ ?

Indiquez votre adresse mail et cliquez sur "**Valider**".

Vous recevez un mail contenant un lien pour créer un mot de passe, valable 24h.

Suivez les indications pour définir un mot de passe conforme aux préconisations de la CNIL. Après validation, vous êtes redirigé sur la page de connexion.

Vous pouvez désormais renseigner votre email et votre mot de passe dans la partie "**CONNEXION**" prévue à cet effet.

# **ACCUEIL**

Une fois connecté, vous retrouvez les **informations** laissées par la mairie d' Artenay, ainsi qu'un **tableau de bord**  synthétisant les principales informations de votre foyer.

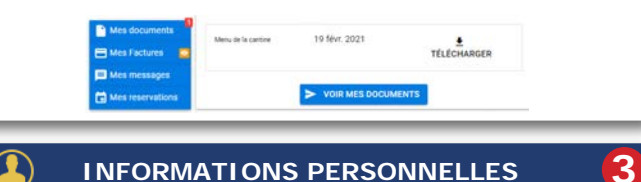

Depuis les boutons **MON PROFIL,** *MAN* MON FOYER et **MES ENFANTS** consultez et complétez votre dossier administratif.(Vérification importante en cas de 1ère connexion)

**RÉSERVATIONS**

Depuis le bouton **B** RÉSERVATIONS, vous accédez au planning de votre enfant.

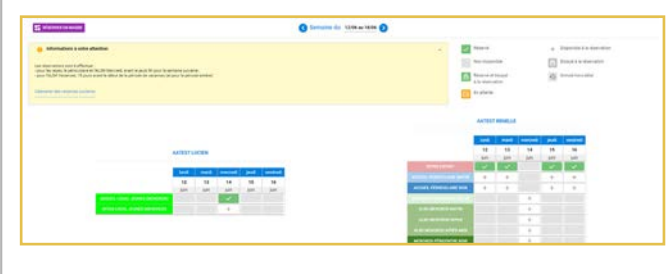

**Cliquez sur <b>I**nformations à votre attention afin de connaître les règles de blocage pour la réservation.

### **3 FAÇONS POUR RÉSERVER :**

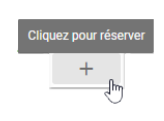

**Cochez les cases** correspondantes aux jours pendant lesquels vos enfants profiteront des prestations. La case passe en vert et le statut

"réservé" s'affiche au survol de la souris.

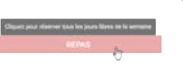

Vous pouvez réserver une prestation pour toute la semaine en cliquant sur le libellé **de la prestation.**

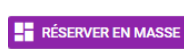

Vous avez également la possibilité de valider des **réservations en masse** sur la période de votre choix et en fonction de certains critères.

# **1 2 5**

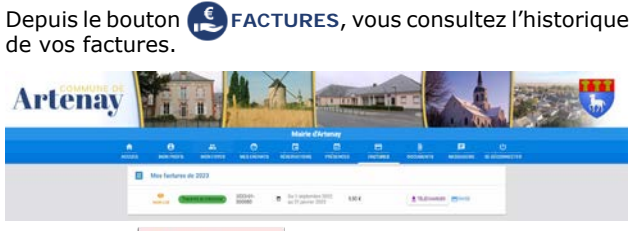

Cliquez sur  $\pm$  TÉLÉCHARGER à droite pour consulter votre état récapitulatif.

*Vous recevrez ensuite, par voie postale, votre Avis des Sommes à Payer où figureront les informations nécessaires afin de vous permettre de régler votre créance.*

#### Vous pouvez les payer en ligne en cliquant sur le bouton  $B$  PAYER

*Vous devez ensuite renseigner vos coordonnées bancaires sur la plateforme de paiement en ligne PAYFIP et les informations relarives au paiement que vous trouverez au verso de votre Avis des Sommes à Payer. Une fois votre paiement effectué, un mail de confirmation vous sera envoyé.*

## **DOCUMENTS**

**4**

Depuis le bouton **D** DOCUMENTS, téléchargez les documents génériques et personnalisés mis à votre disposition par la Mairie d' Artenay.

**6**

**8**

 $\overline{\textbf{t}}$  TÉLÉCHARGER

Vous avez également la possibilité de déposer des documents sur le Portail. Votre collectivité y aura accès.

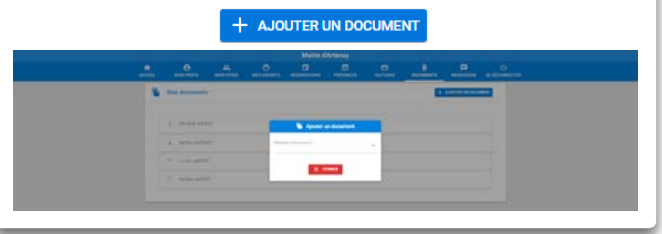

**MESSAGERIE** Depuis le bouton **MESSAGERIE**, vous pouvez contacter **7**

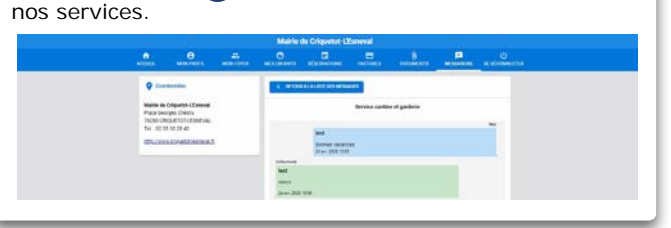

**SE DÉCONNECTER**